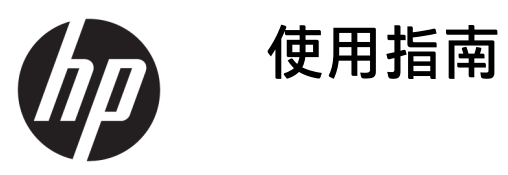

© Copyright 2018 HP Development Company, L.P.

本文件包含的資訊可能有所變更,恕不 另行通知。HP 產品與服務的保固僅列 於隨產品及服務所附的明確保固聲明 中。此文件不可解釋為構成任何額外保 固。HP 對此文件所包含之任何由技術 或編輯構成的錯誤或遺漏,概不負任何 責任。

第二版:2018 年 7 月

第 1 版:2017 年 6 月

文件編號:937403-AB2

#### **關於此手冊**

本手冊提供關於設定及使用掃描器的資訊。

- $\overline{\triangle}$ 警告!表示有危險狀況,如果不避免**可能**會造成死亡或嚴重傷害。
- **注意:**表示有危險狀況,如果不避免**可能**會造成輕微或中度傷害。
- **重要:**表示與危險(例如與財產損失相關的訊息)無關的重要資訊。重要警示會警告使用者如果無法 完全依照所述程序執行,則可能會導致資料遺失或是硬體或軟體損壞。其中也包含說明概念或完成工 作的基本資訊。
- **附註:**包含要強調或補充本文重點的其他資訊。
- **提示:**提供有用提示以完成工作。

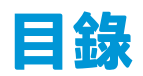

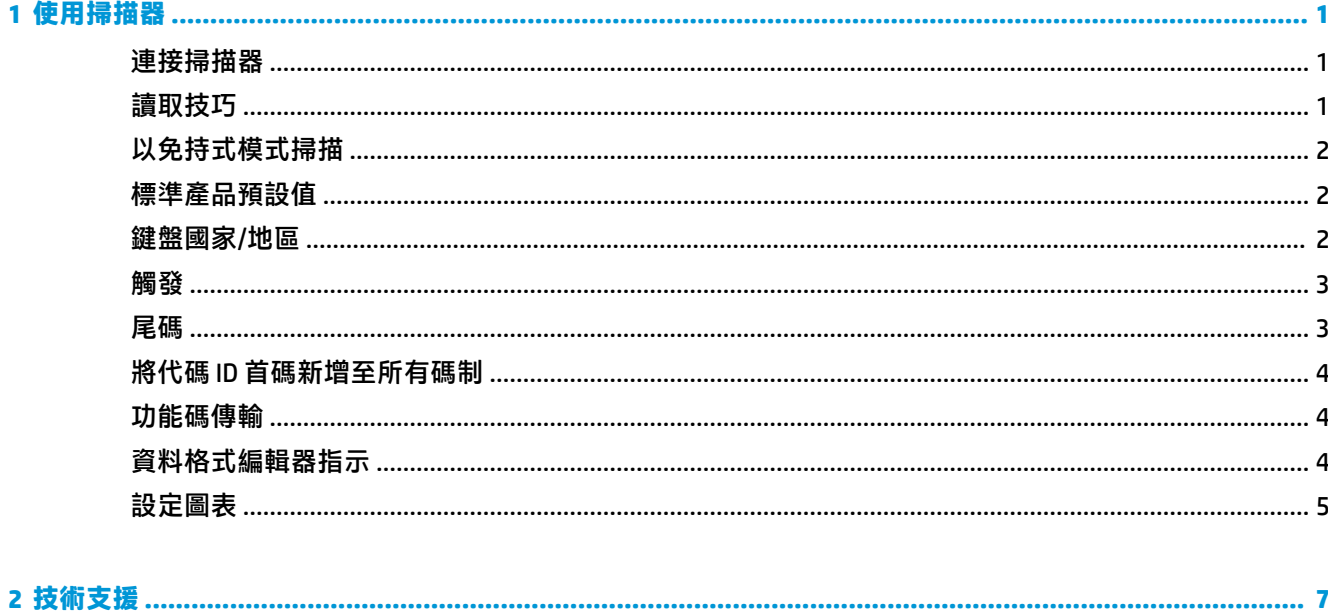

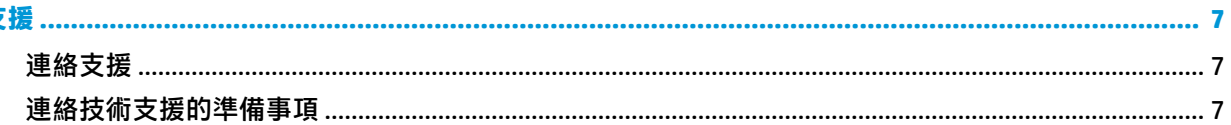

# <span id="page-6-0"></span>**1 使用掃描器**

## **連接掃描器**

- **1.** 關閉電腦的電源。
- **2.** 將掃描器的 USB 纜線連接到 I/O 連線底座的 USB Type-A 連接埠。

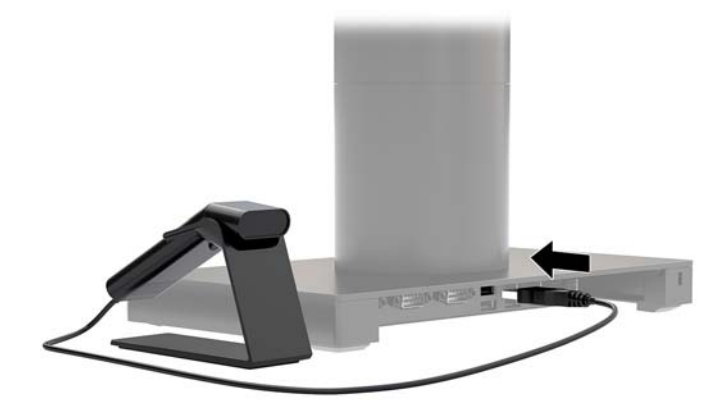

**3.** 開啟電腦電源。

### **讀取技巧**

取景器會投射瞄準光束,瞄準光束應對準條碼中央,不過也可以朝讓合角度頭設,達到良好讀取的效 果。將掃描器拿在條碼上方,並按下按鈕,然後將瞄準光束對準條碼中央。

若掃描器離條碼較近,瞄準光束較小;若掃描器離條碼較遠,瞄準光束較大。拿住掃描器靠近較小的 條碼,拿住掃描器遠離較大的條碼,即可進行適當的讀取。

如果條碼強烈反光(例如,覆蓋保護膜),則可能需要將掃描器傾斜角度,才能掃描條碼。

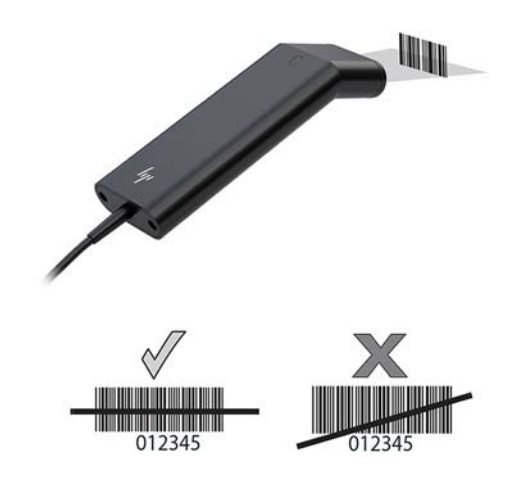

### <span id="page-7-0"></span>**以免持式模式掃描**

掃描器放在支架時,掃描器的內建感應器會使掃描器進入免持式模式。從支架取下掃描器時,則會恢 復正常的免持式模式。

- **1.** 確定所有纜線已連接妥當。
- 2. 將掃描器放在支架上,使掃描器插入支架中。
- **3.** 若要掃描條碼,請使條碼靠近掃描器,並確定該掃描線確實通過符號的每一個長條和空格。
- $\frac{1}{2}$ . 成功解碼時,掃描器會發出嗶聲,而且 LED 會亮起綠燈。

#### **標準產品預設值**

下列條碼會重設所有標準產品預設設定。

### 

#### 標準產品預設值

### **鍵盤國家/地區**

掃描以下的程式鍵盤國家/地區條碼,然後從位於第 5 [頁的設定圖表掃](#page-10-0)描數字條碼,然後掃描儲存條 碼,將鍵盤設定為您所在的國家/地區。一般而言,對於美國以外的國家/地區,掃描器不支援下列字 元:

 $@1$$ #{}[] = / ' \ < > ~  $°$ 

# 

設定鍵盤國家/地區

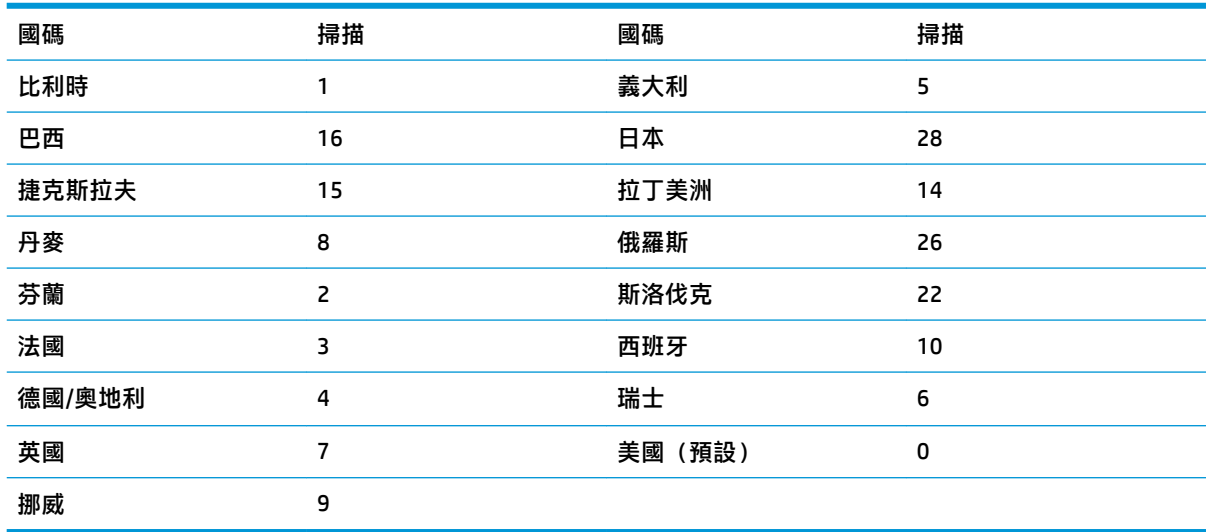

## 

#### 儲存

<span id="page-8-0"></span> $\stackrel{\sim}{\mathbb{B}}$  <mark>附註:</mark>如需國碼的完整清單,請參閱《HP Engage One 2D 條碼掃描器程式設定指南》,網址為: <http://www.hp.com/support>。

### **觸發**

下列條碼可讓您在手動觸發 - 一般模式(按下按鈕讀取)或簡報模式(掃描器「看見」條碼時會啟動) 中使用掃描器。

### 

手動觸發 - 一般(預設)

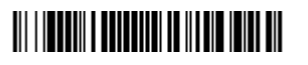

簡報模式

#### **尾碼**

如果您想要在條碼後加上歸位字元,請掃描「新增 CR 尾碼」條碼。若要在條碼後加上 Tab,請掃描 「新增 Tab 尾碼」條碼。否則,掃描「移除尾碼」條碼移除尾碼。

### 

新增 CR 尾碼

新增 Tab 尾碼

移除尾碼

### <span id="page-9-0"></span>**將代碼 ID 首碼新增至所有碼制**

如果您想要將代碼 ID 首碼一次新增到所有碼制,請掃描下列條碼。

### <u> 111 | 122 | 123 | 124 | 125 | 126 | 127 | 128 | 129 | 120 | 120 | 120 | 120 | 120 | 120 | 120 | 120 | 120 | 1</u>

將代碼 ID 首碼詞新增到所有碼制(臨時)

 $\bar{\mathbb{B}}$  附註:如需代碼 ID 的完整清單,請參閱《HP Engage One 2D 條碼掃描器程式設定指南》,網址為: <http://www.hp.com/support>。

### **功能碼傳輸**

選取此選項,而且功能代碼包含在掃描資料內時,掃描器會將功能碼傳輸到終端機。《HP Engage One 2D 條碼掃描器程式設定指南》(網址為:<http://www.hp.com/support>)提供這些功能代碼的圖表。掃 描器處於鍵盤楔模式時,其會將掃描代碼轉換為鍵碼再進行傳輸。

### 

啟用(預設)

**THE REAL PROPERTY OF A SET OF A SET OF A SET OF A SET OF A SET OF A SET OF A SET OF A SET OF A SET OF A SET OF** 

停用

### **資料格式編輯器指示**

下列為輸入資料格式的概略指示。如需完整指示,請參閱《HP Engage One 2D 條碼掃描器程式設定指 南》,網址為:<http://www.hp.com/support>。

請遵循下列指示。

- **1.** 掃描**輸入資料格式**符號。
- **2.** 主要/替代格式:掃描 **0** 表示主要格式。
- **3.** 終端機類型:掃描 **099** 表示任何終端機類型。
- **4.** 代碼 ID:掃描 **99** 表示任何條碼類型。
- **5.** 長度:掃描 **9999** 表示任何長度的條碼。
- **6.** 編輯器指令:使用下列的設定圖表。
- **7.** 掃描**儲存**儲存您的項目。

#### 

輸入資料格式

# <span id="page-10-0"></span>清除所有資料格式 儲存 **設定圖表 THE REAL PROPERTY OF A PROPERTY**

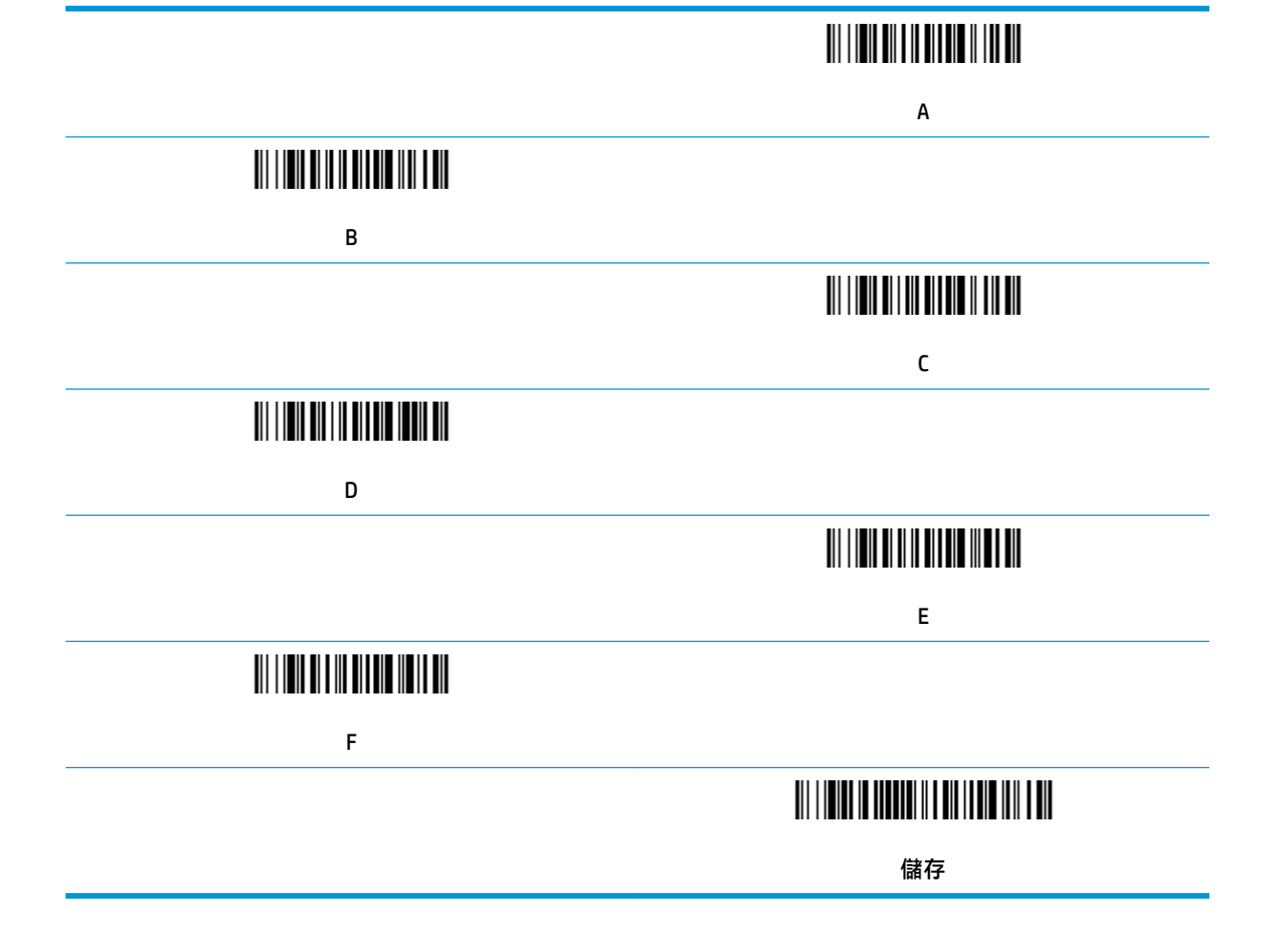

# <span id="page-12-0"></span>**2 技術支援**

### **連絡支援**

若要解決硬體或軟體問題,請造訪 <http://www.hp.com/support>。請使用該網站取得有關您產品的更多資 訊, 包括論壇的連結以及疑難排解的指示。您也可以找到有關如何連絡 HP 以及開啟支援案例的資訊。

### **連絡技術支援的準備事項**

若您無法解決顯示器問題,可能需要連絡技術支援。請在連絡之前準備好下列資訊:

- 如果產品已連線到 HP POS 電腦,請提供 POS 電腦的序號
- 發票上的購買日期
- 位於產品上的備用零件編號
- 發生問題時的狀況
- 收到的錯誤訊息
- 硬體組態
- 所使用的軟硬體名稱和版本